### **Instructions on obtaining the latest Treasury.gov Certificate**

- **Browser (Chrome – version 60 and up):**
	- o **Open up Chrome Web Browser and navigate to [https://www.treasury.gov/about/role-of](https://www.treasury.gov/about/role-of-treasury/Pages/default.aspx)[treasury/Pages/default.aspx](https://www.treasury.gov/about/role-of-treasury/Pages/default.aspx)**

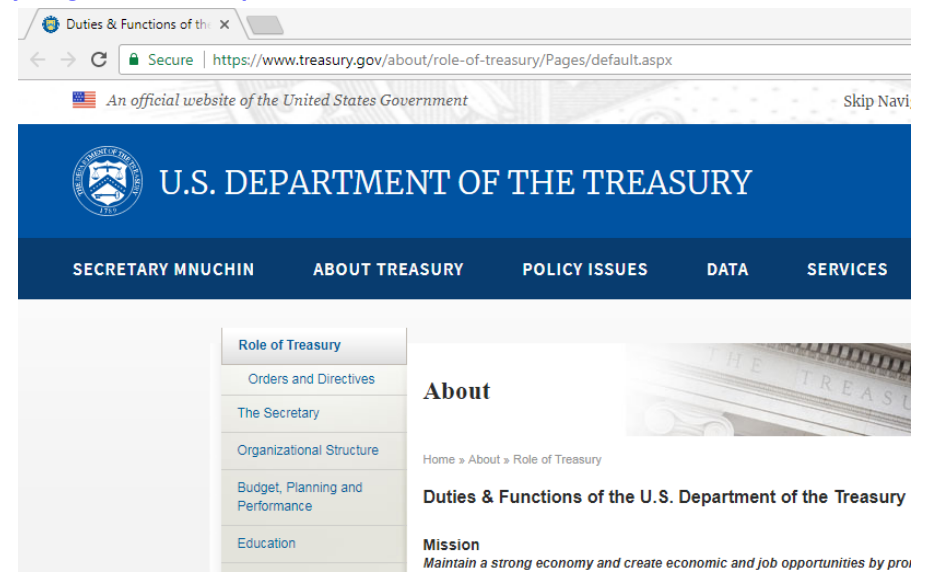

o **Next to the URL bar, click the Green Padlock with 'Secure.**' A dropdown menu is displayed.

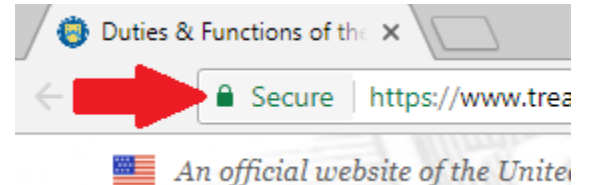

o **Select Certificate.** A certificate window is displayed

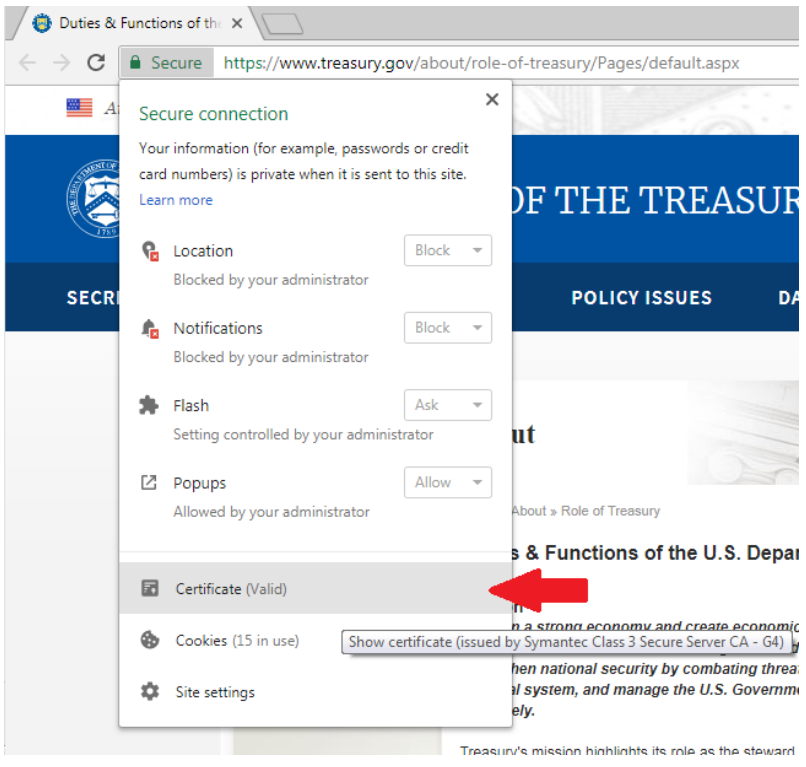

o **Select the Details tab**.

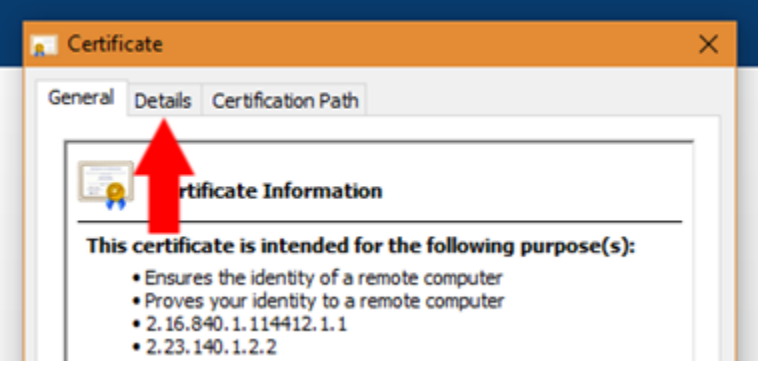

o **Within this window, you can obtain all public information on the certificate, including serial number, thumbprint, and any other attributes required.**

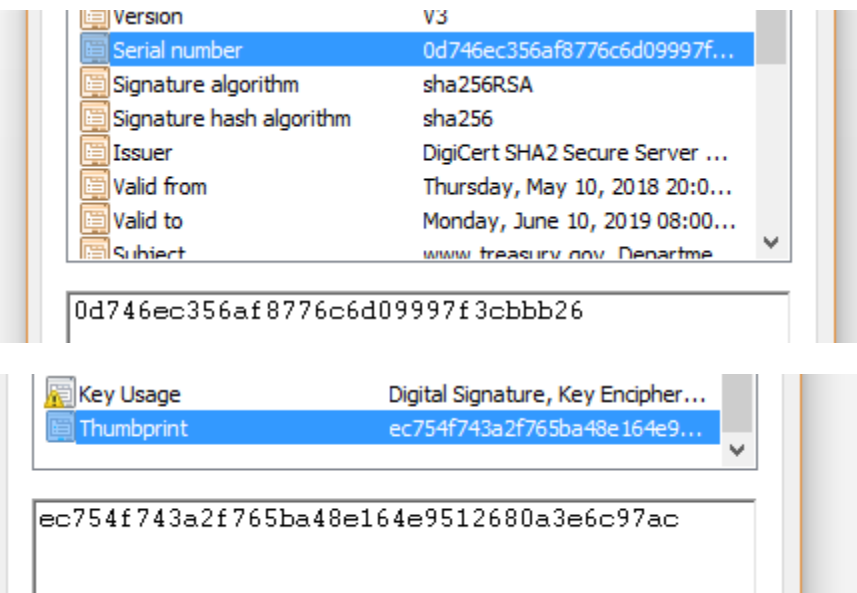

o To export the certificate, **Select Copy To File.** 

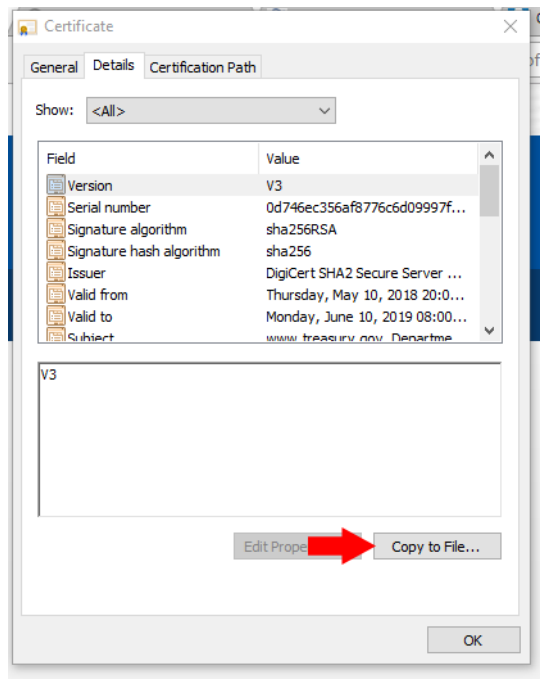

o A certificate export wizard window is displayed. **Click Next.**

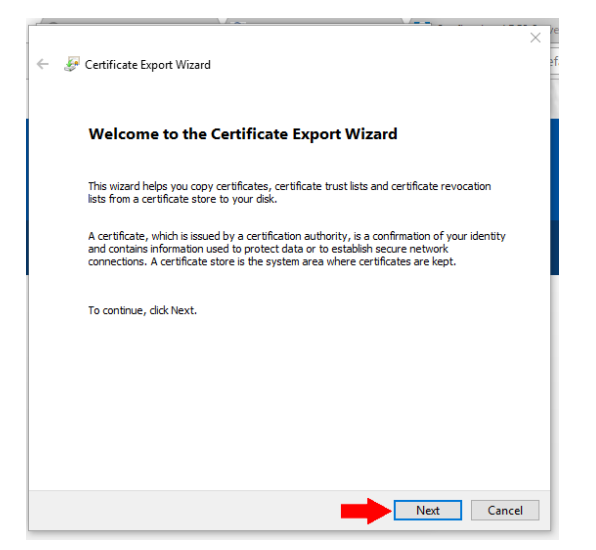

o **Select Base-64 encoded X.509 (.CER)** and **Select Next**

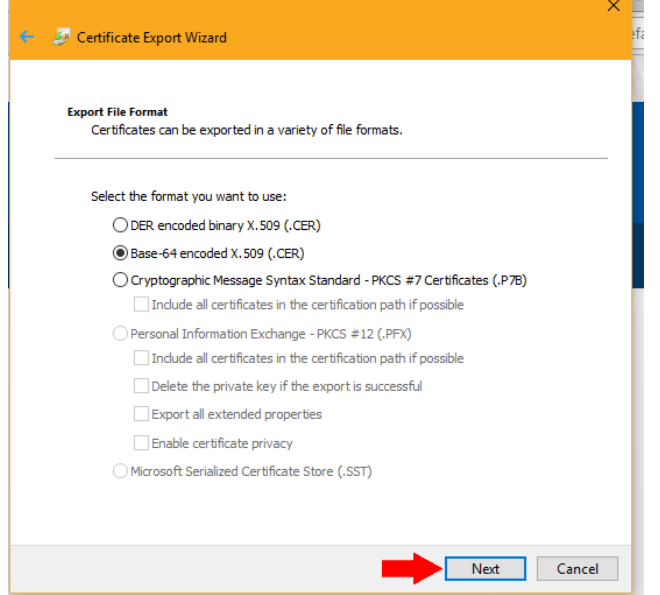

o **Select Browser…**

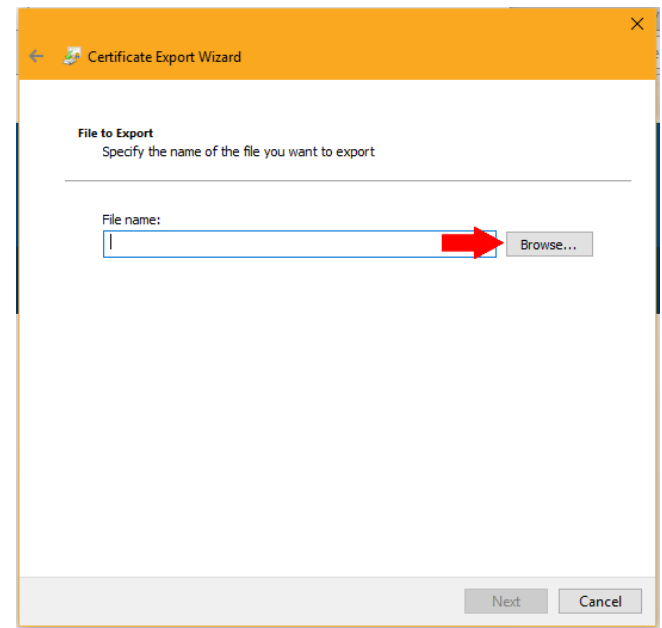

### o **Type in a file name** (e.g. [www.treasury.gov\)](http://www.treasury.gov/) and **Select Save**

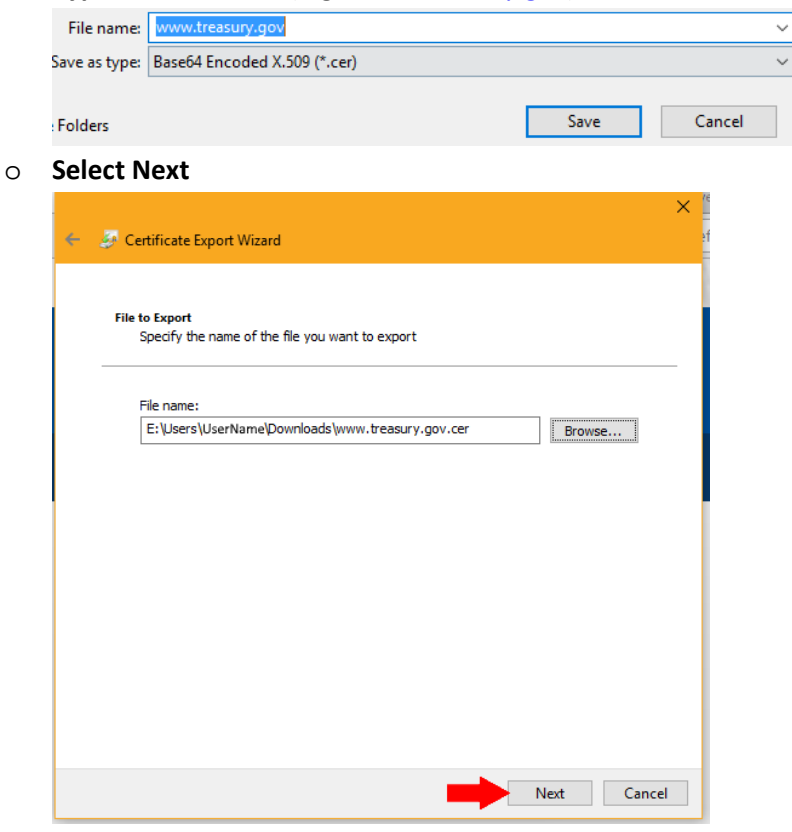

o **Select Finish**

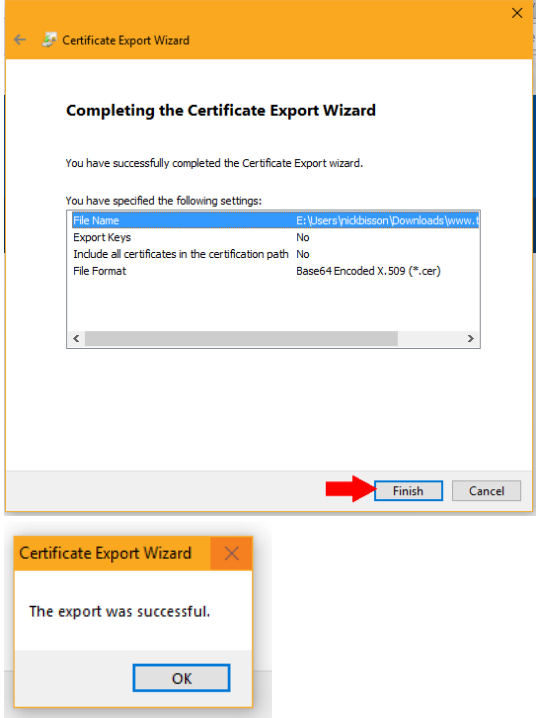

o **The certificate will now be exported as a .cer file and can be renamed to .crt and/or imported into applications.**

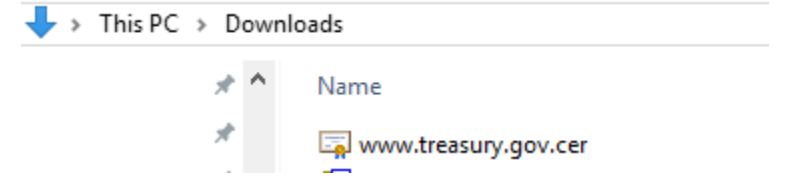

- **Browser (Internet Explorer):**
	- o **Open up Chrome Web Browser and navigate to [https://www.treasury.gov/about/role-of](https://www.treasury.gov/about/role-of-treasury/Pages/default.aspx)[treasury/Pages/default.aspx](https://www.treasury.gov/about/role-of-treasury/Pages/default.aspx)**

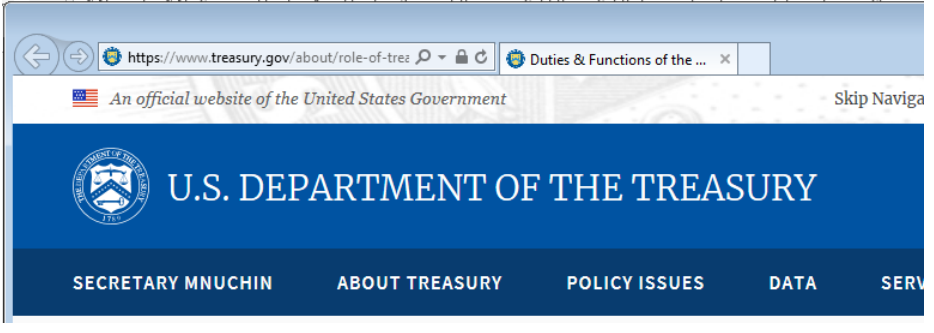

o **Next to the URL bar, click the Padlock icon.** A dropdown window is displayed.

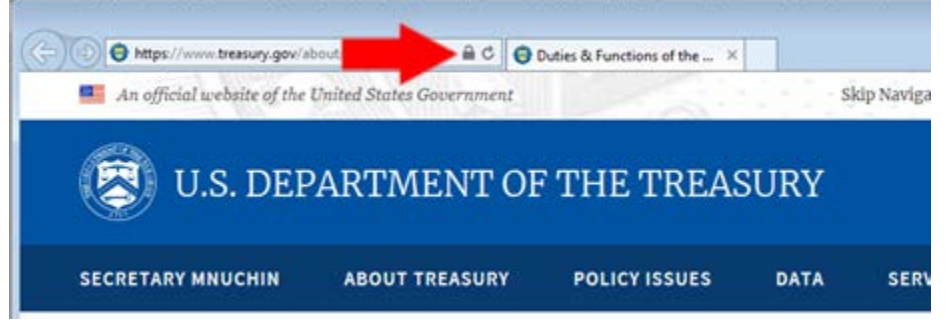

o **Select View Certificate.** A certificate window is displayed

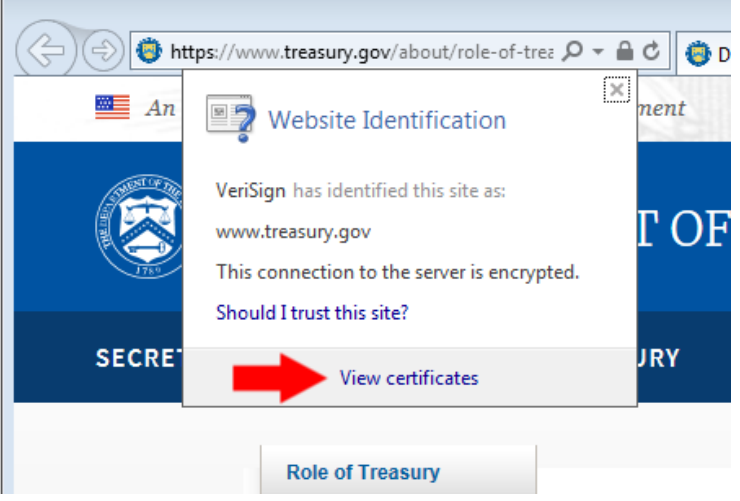

o **Select the Details tab**.

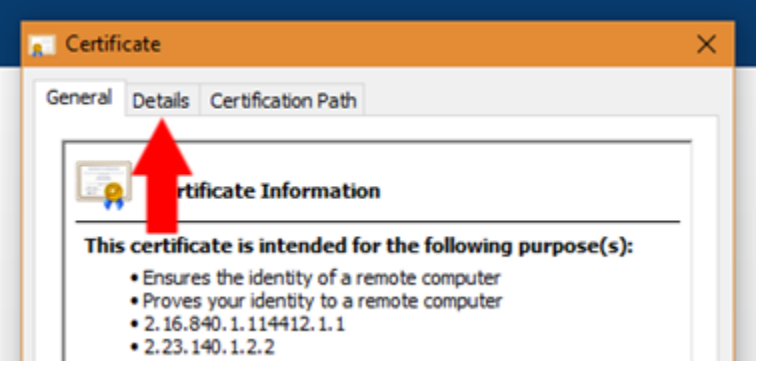

o **Within this window, you can obtain all public information on the certificate, including serial number, thumbprint, and any other attributes required.**

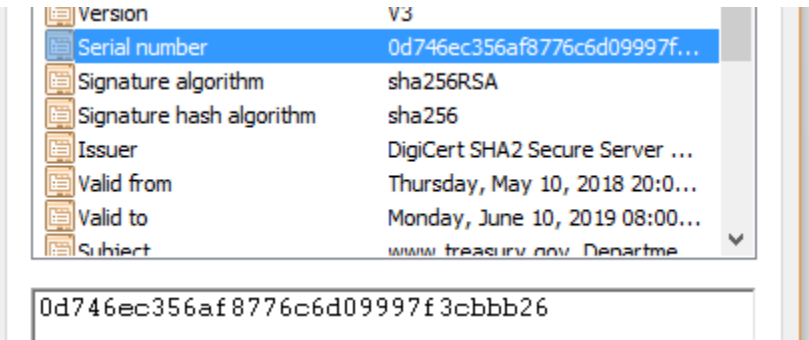

# o To export the certificate, **Select Copy To File.**

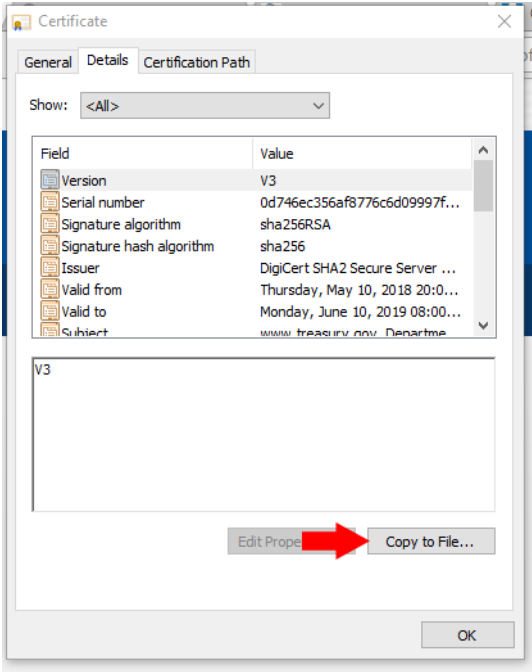

o A certificate export wizard window is displayed. **Click Next.**

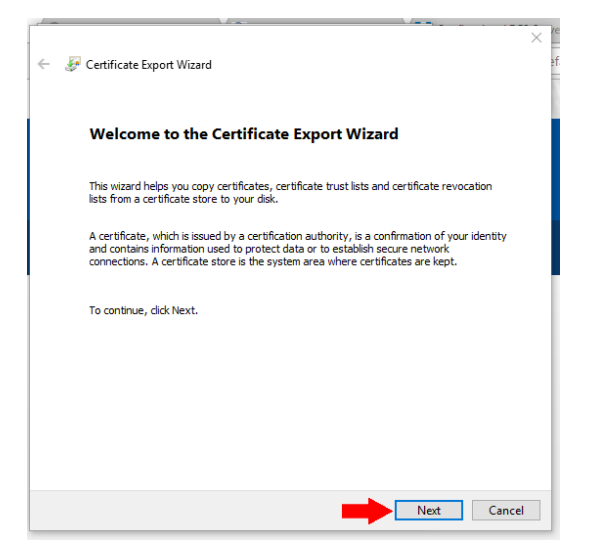

o **Select Base-64 encoded X.509 (.CER)** and **Select Next**

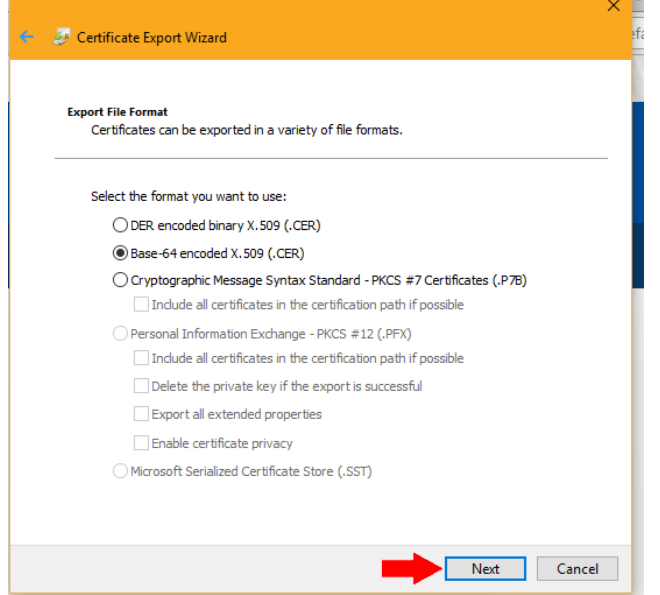

o **Select Browse…**

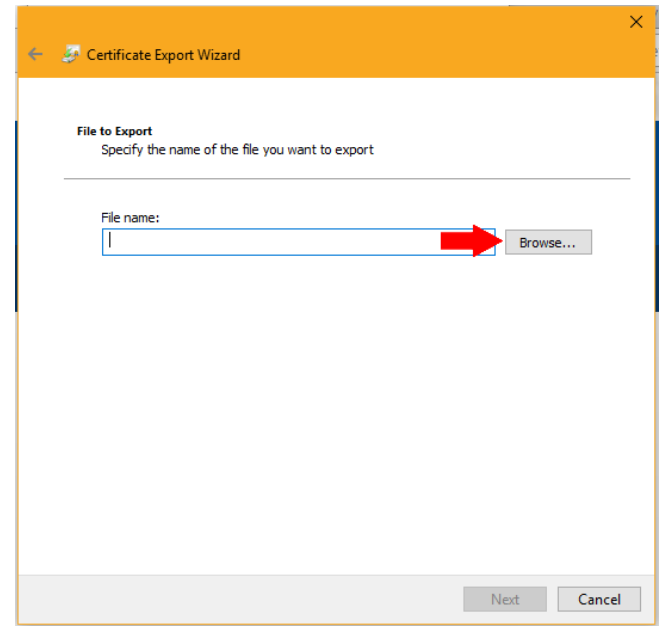

### o **Type in a file name** (e.g. [www.treasury.gov\)](http://www.treasury.gov/) and **Select Save**

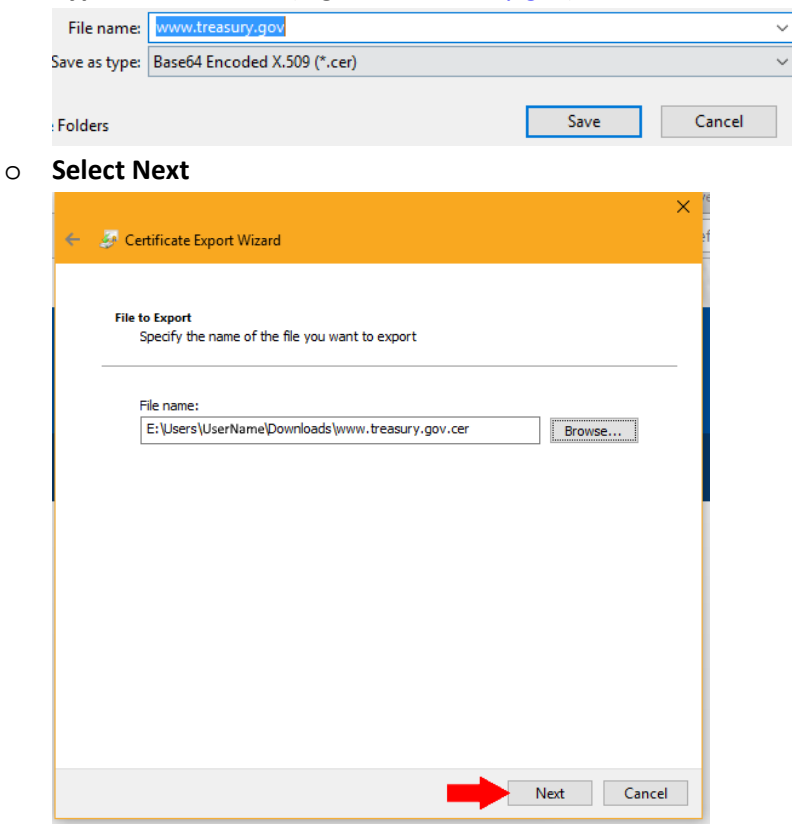

o **Select Finish**

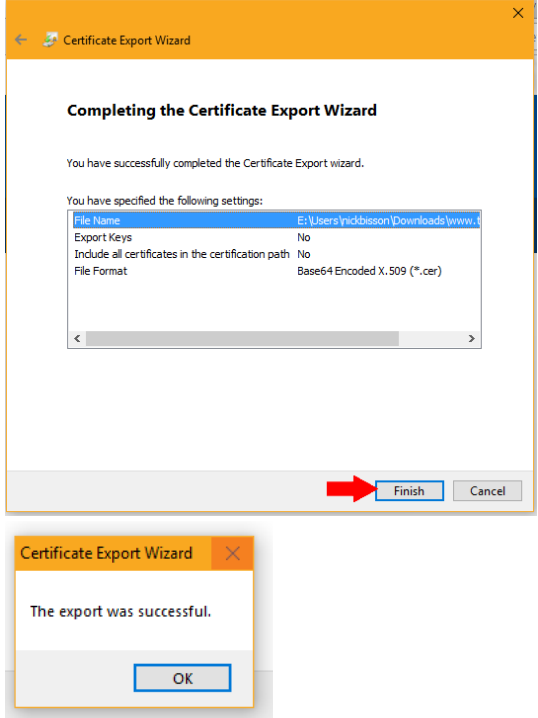

o **The certificate will now be exported as a .cer file and can be renamed to .crt and can be imported into applications.**

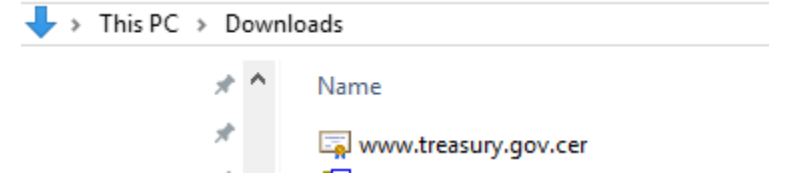

- **Browser (Firefox – 57 or later):**
	- o **Open up Chrome Web Browser and navigate to [https://www.treasury.gov/about/role-of](https://www.treasury.gov/about/role-of-treasury/Pages/default.aspx)**treasurv/Pa

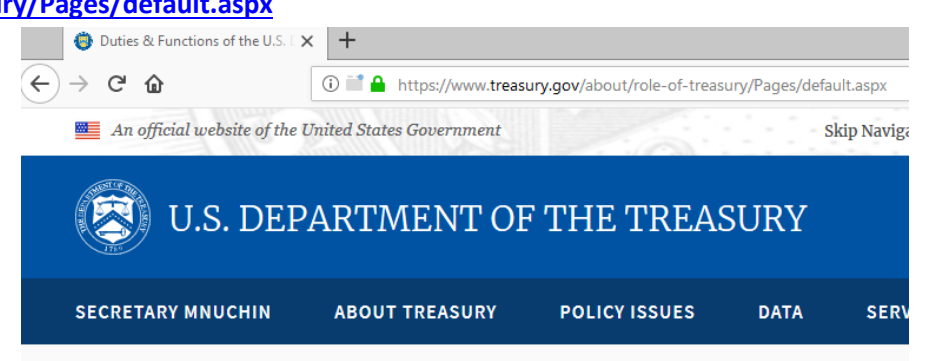

o **Next to the URL bar, click the Green Padlock with 'Secure.**' A dropdown window is displayed.

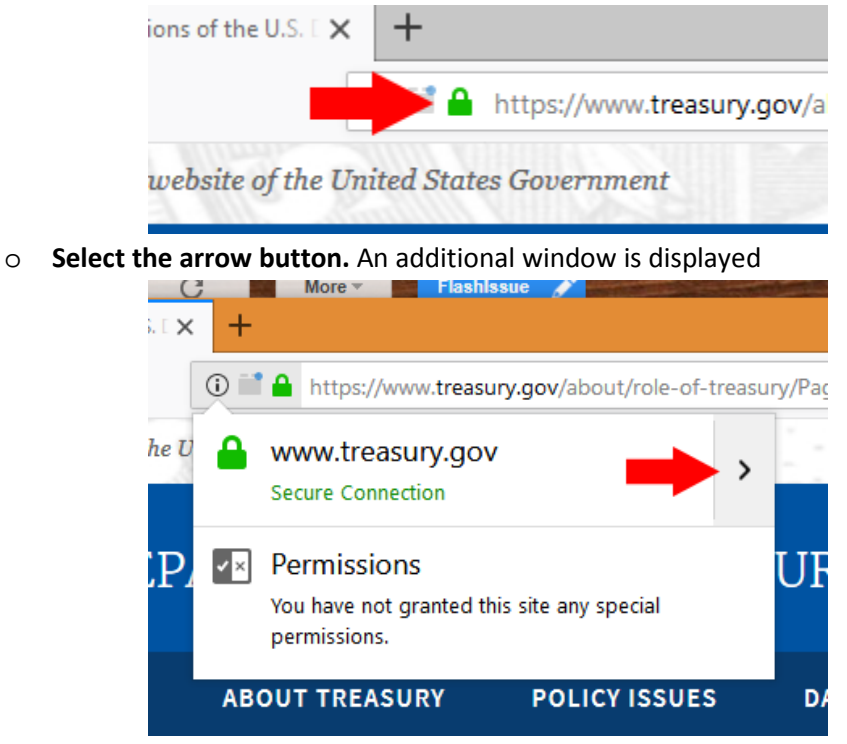

o **Select More Information.** A certificate window is displayed

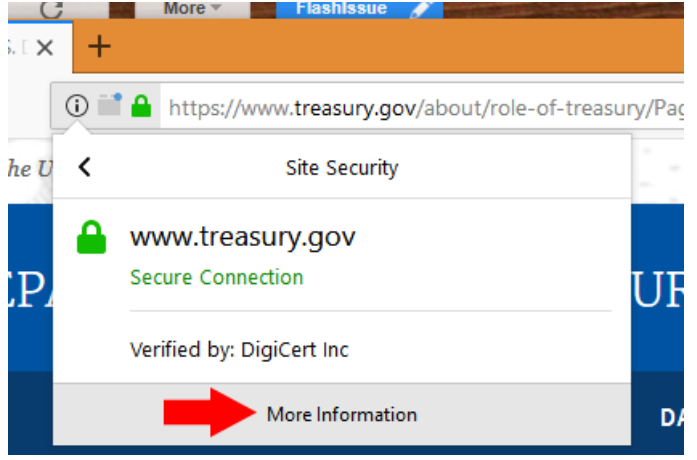

o **Select View Certificate.** A certificate window is displayed.

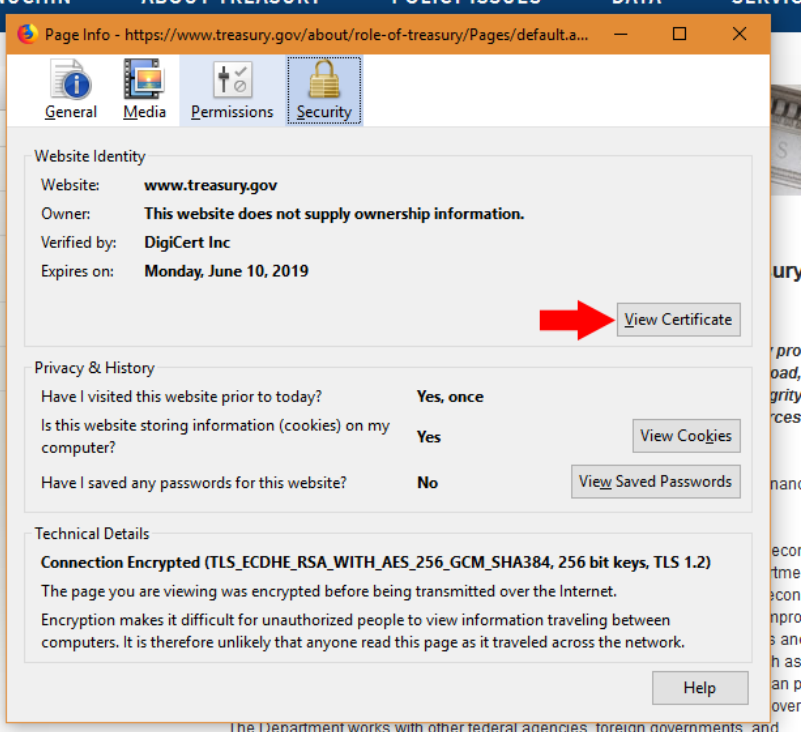

o **Within this window, you can obtain all public information on the certificate, including serial number, thumbprint, and any other attributes required.**

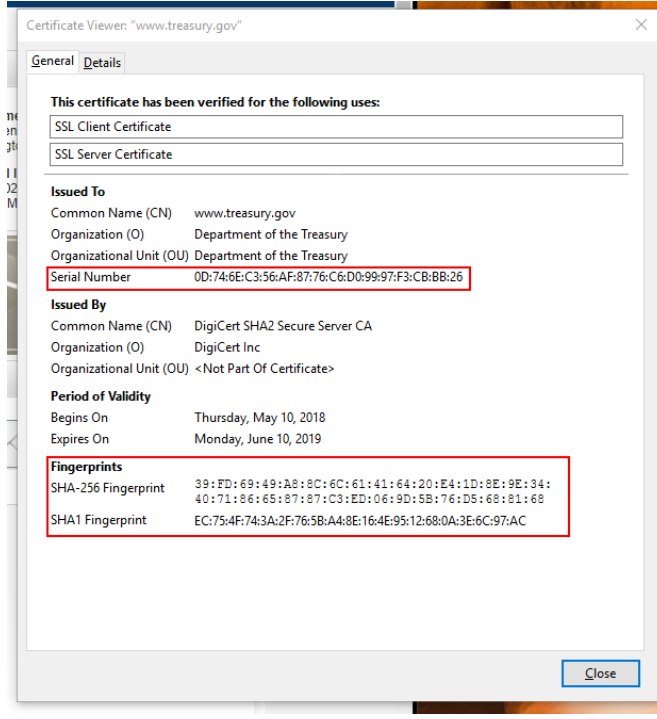

o To export the certificate, **Export.** 

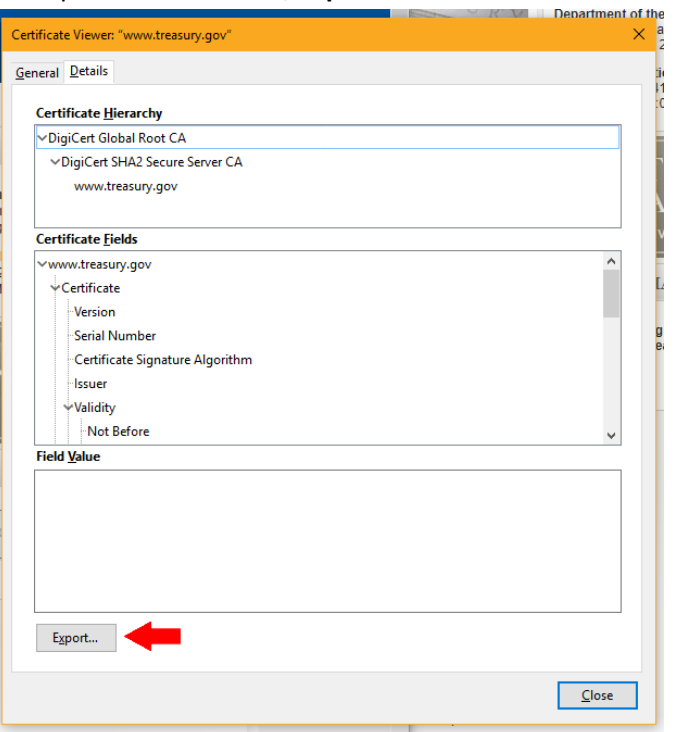

o A save window is displayed. Leave all settings as default and **Select Save.** 

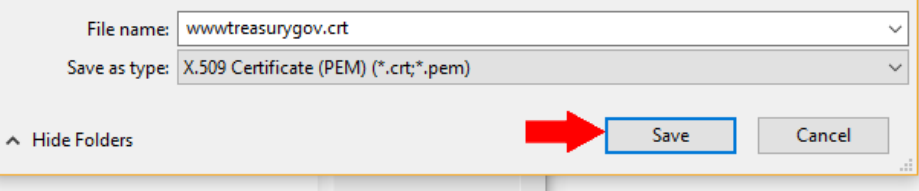

o **The certificate will now be exported as a .crt and can be imported into applications.**

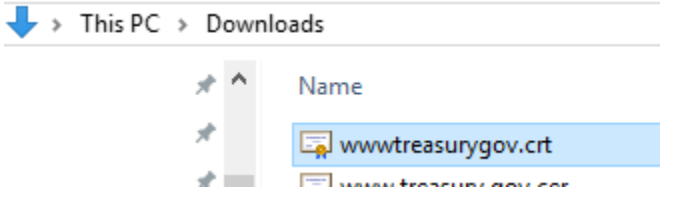

- **OLDER VERSIONS: Browser (Chrome version 59 or earlier):**
	- o **Open up Chrome Web Browser and navigate to [https://www.treasury.gov/about/role-of](https://www.treasury.gov/about/role-of-treasury/Pages/default.aspx)[treasury/Pages/default.aspx](https://www.treasury.gov/about/role-of-treasury/Pages/default.aspx)**
		- **IMPORTANT[: www.treasury.gov](http://www.treasury.gov/) redirects to [https://home.treasury.gov](https://home.treasury.gov/) and displays a separate certificate.**
	- o **Press F12 key**. A developer window is displayed on the right hand side of the screen.
	- o **In the developer window, select the double '>>' symbol along the top border.** A drop down menu is displayed**. Select Security.** A certificate window is displayed.

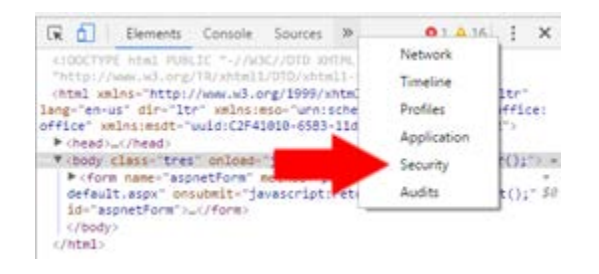

o **Select the Details Tab.** 

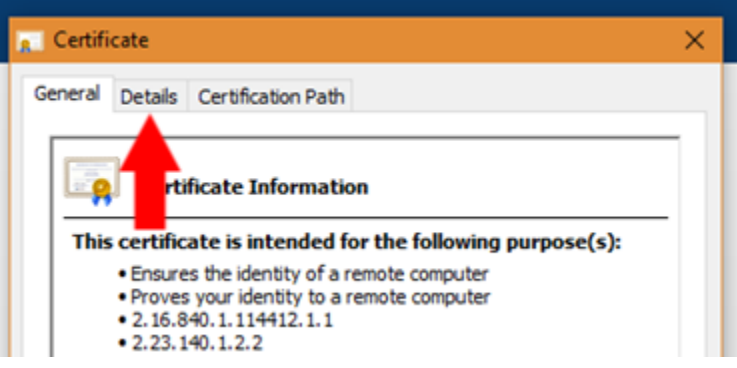

o **Within this window, you can obtain all public information on the certificate, including serial number, thumbprint, and any other attributes required.**

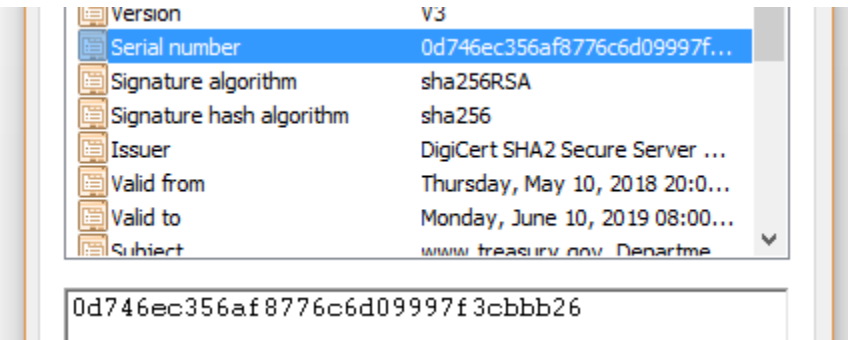

o To export the certificate, **Select Copy To File.** 

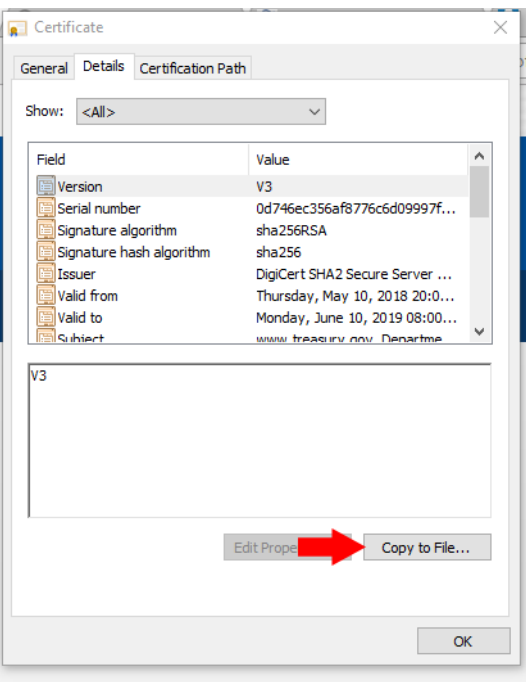

o A certificate export wizard window is displayed. **Click Next.**

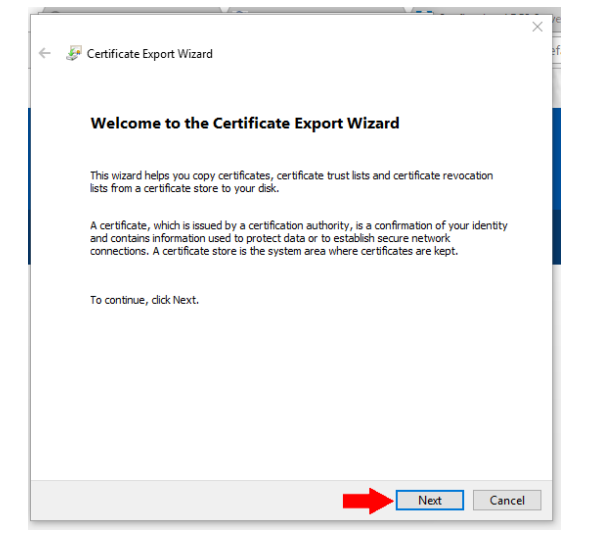

o **Select Base-64 encoded X.509 (.CER)** and **Select Next**

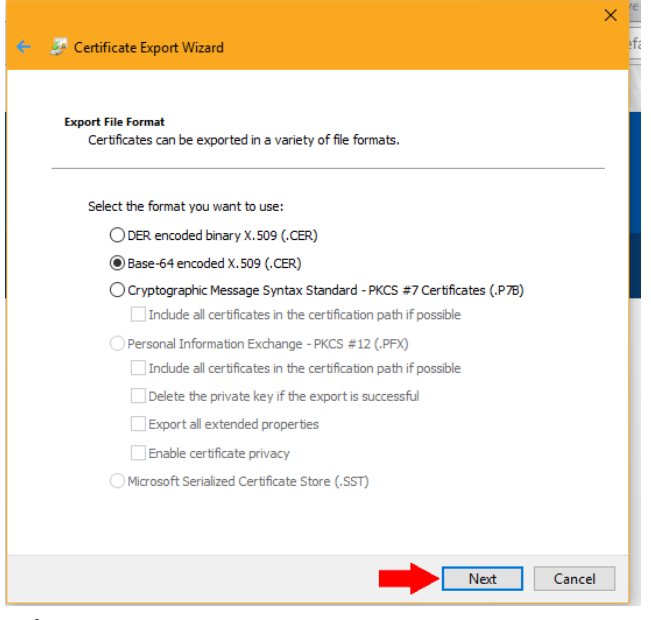

o **Select Browse…**

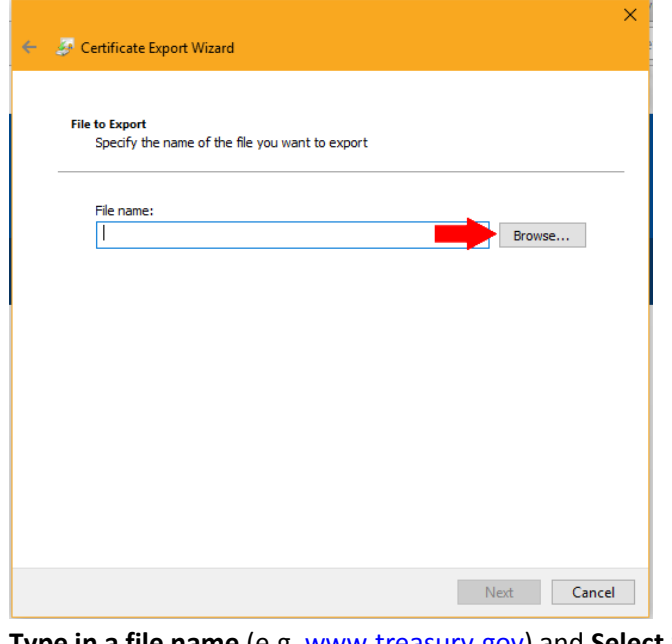

o **Type in a file name** (e.g. [www.treasury.gov\)](http://www.treasury.gov/) and **Select Save**

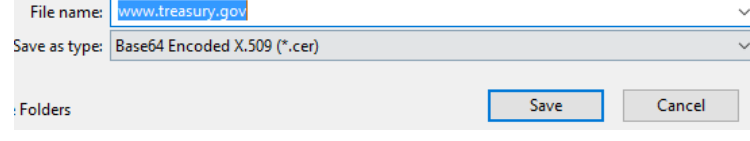

o **Select Next**

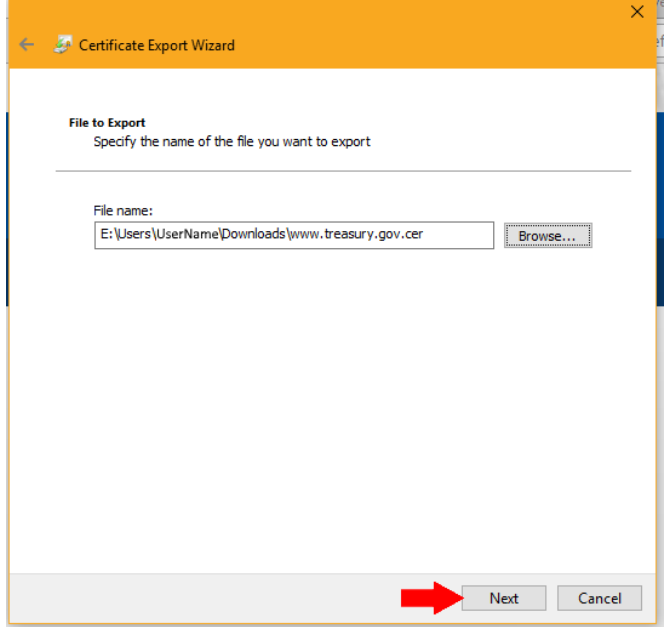

## o **Select Finish**

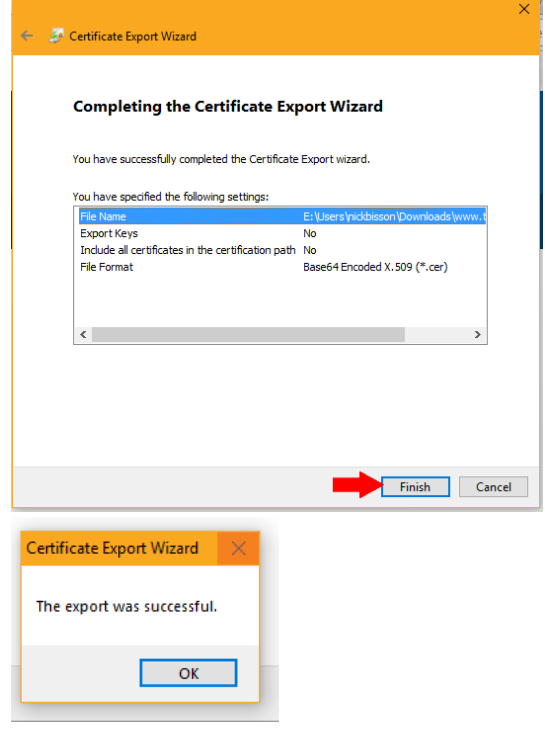

o **The certificate will now be exported as a .cer file and can be renamed to .crt and/or imported into applications.**

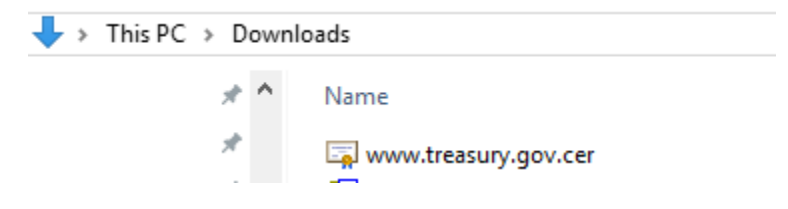